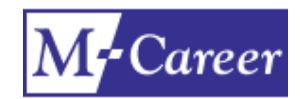

# M-Career登録手順

当大学では、当大学生向けの独自の就職情報システム(以下M-Career)により、インターネット上において、貴社・貴団体の求人情報公開を行っています。 当大学の学生に対する求人に際しましては、お手数ではございますが、インターネット上からのお申込みにご協力いただけますようお願いいたします。

※1 M-careerは無料でご利用いただけます。

※2 M-careerでは アルバイトの登録はできません。

※3 求人票については採用広報開始(3月1日)からの公開となります。

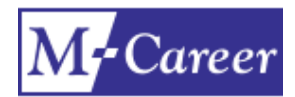

# 1.アカウント申請

[https://meiji.pita.services/account](https://meiji.pita.services/account/)</u>にアクセスし、アカウント申請をお願いします。アカウント登録後は、ID・パスワードを入力してログインをしてください。 アカウント申請完了後、大学側で内容を確認し、承認作業を行います。アカウント発行完了まで1週間ほどかかる場合がございますので、予めご了承ください。 アカウント発行後、ご入力いただいたアドレスにメールが届きます。指定のURLをクリックしていただき、初期パスワードの変更をお願いします。

#### アカウント申請画面

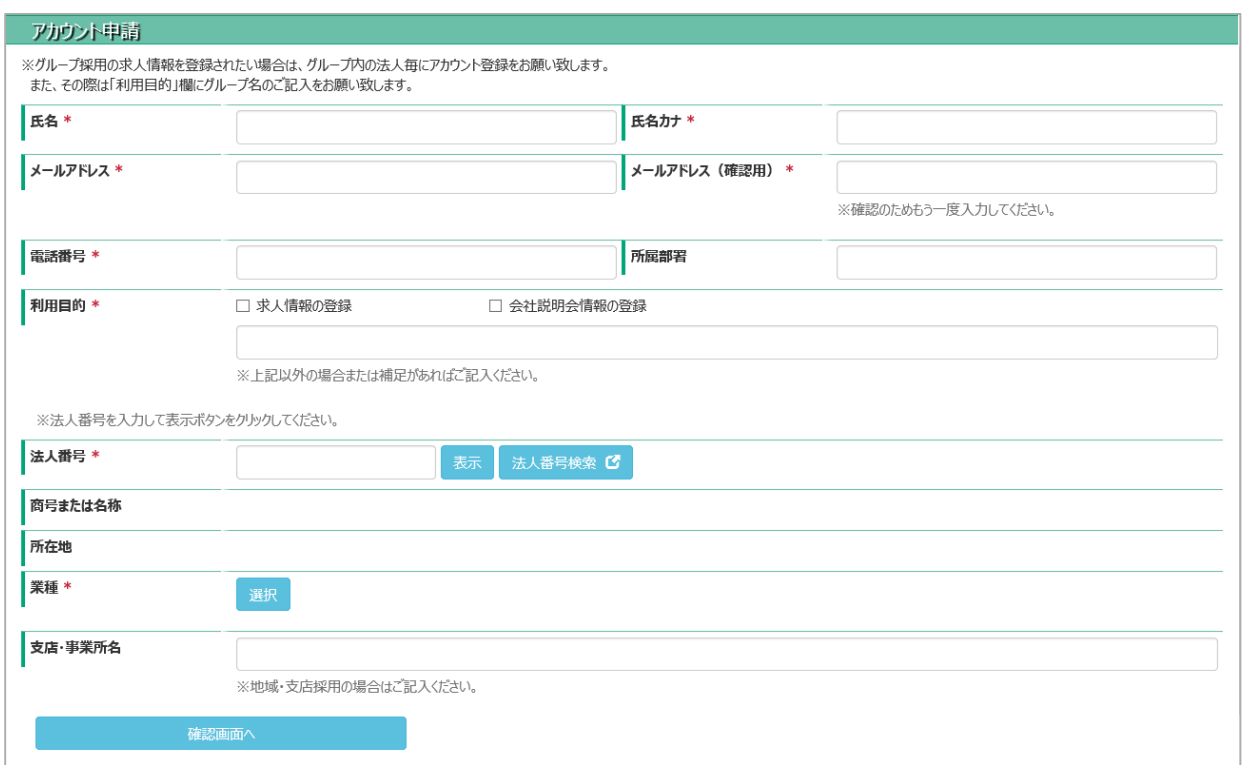

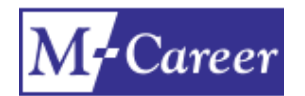

# 1.アカウント申請

### アカウント申請完了

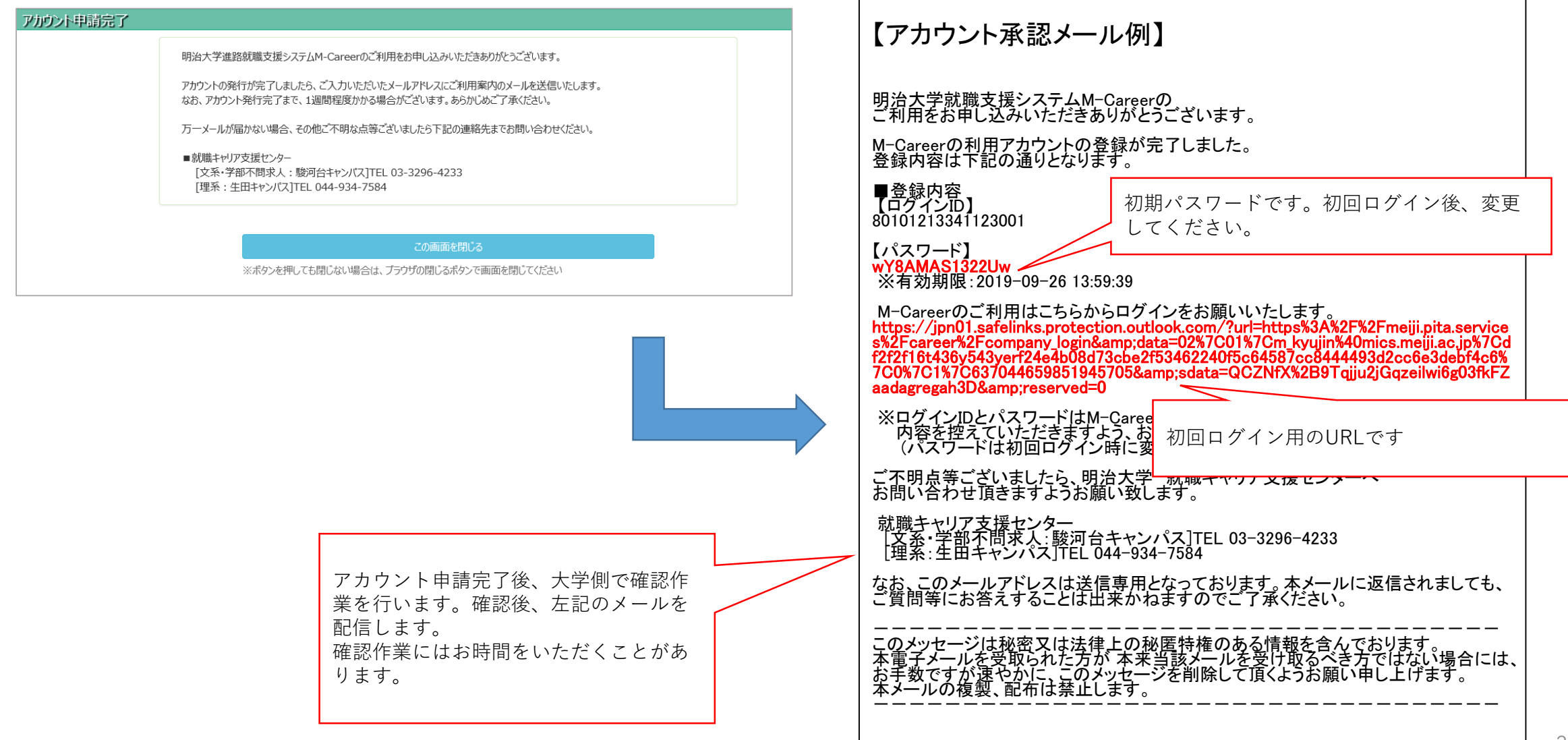

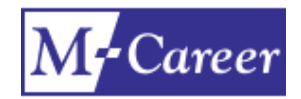

# 2. ログイン

[https://meiji.pita.services/career/company\\_login](https://meiji.pita.services/career/company_login)にアクセスし、ID・パスワードを入力してログインをしてください。 アカウント登録後、ID、パスワードが不明の場合には、ログイン画面の「パスワードを忘れた方はこちら」から再発行をお願いします。

### 企業用ログイン画面 いちょう しょうしょう しょうしょう しゅうしょく かんきょう 企業用登録画面

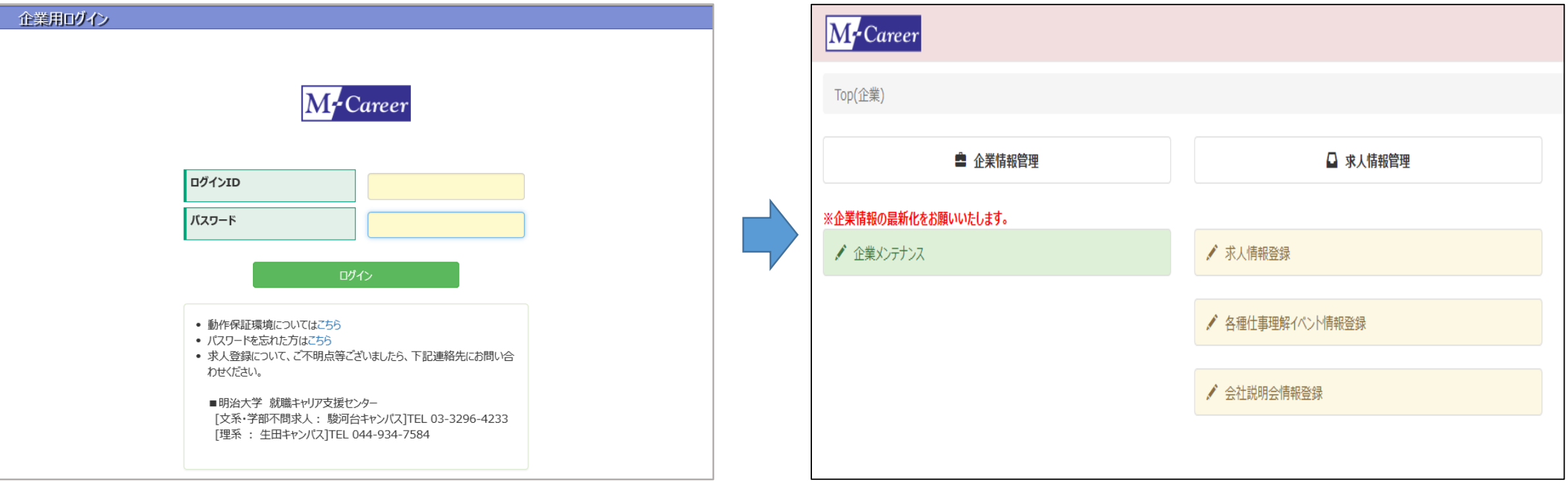

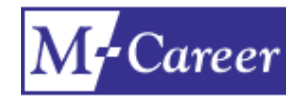

# 3.企業情報の更新

初回ログイン時に企業情報をご登録いただきますが、「企業情報管理」-「企業メンテナンス」にて更新が可能です。登録情報に変更が生じた際には、該当項目を 修正いただき、ページ下部の登録/更新をクリックしてください。

#### 企業用登録画面

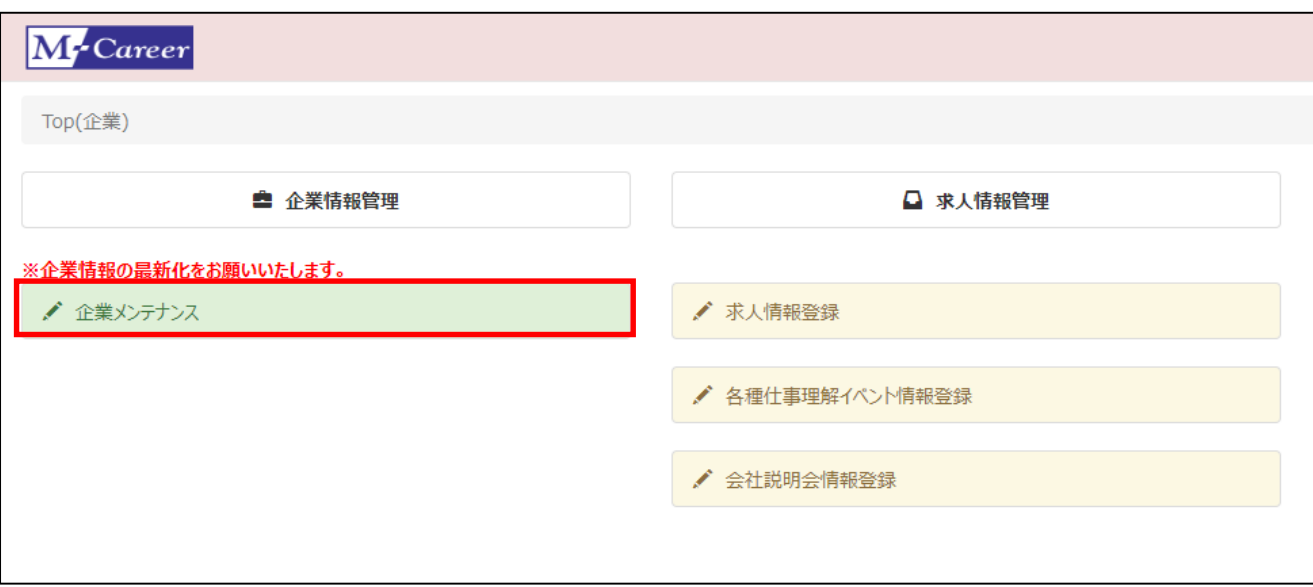

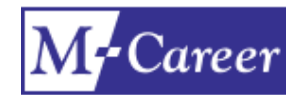

## 4.求人情報の登録

「求人情報管理」-「求人情報登録」にて求人票・求人情報をご登録いただけます。各項目(※は必須項目)にご入力いただき、画面最下部の青少年雇用促進条 例の「労働関連法令違反のあった企業ではありません」という箇所をご確認ください。

問題なければ、チェックを入れて「登録/更新」をクリックしてください。画面上部に「登録処理が完了しました」と表示が出ます。画面中部の「履歴」に登録した内 容(行)が追加されます。

登録された情報は、大学による確認後、システム上で公開されます。特に公開のご連絡は差し上げておりませんのでご了承ください。 公開後の情報更新は、「求人情報登録」画面の履歴から該当情報を選択し、修正後更新をクリックしてください。 ※学生は仕事内容(アピールポイント)の項目に注目する傾向があります。

#### 企業用登録画面

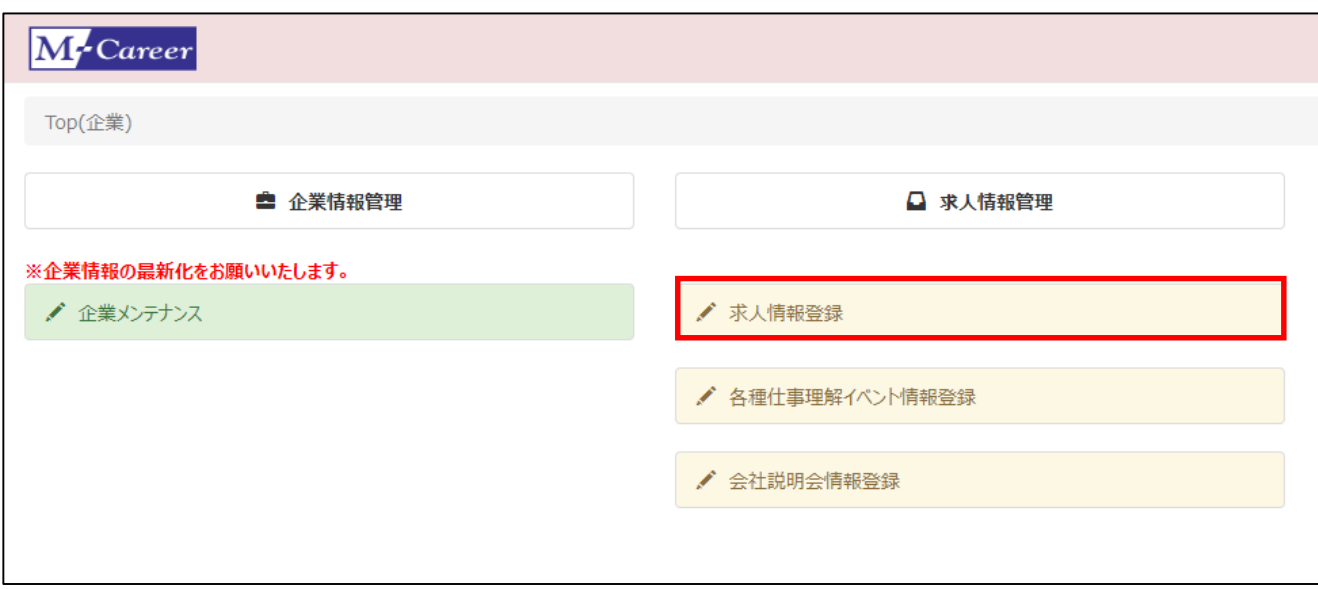

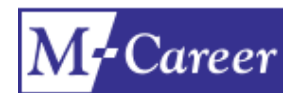

4. 求人情報の登録

#### ※募集学部・学科の記載について、大学院生が対象外となる場合は、その旨を明記してください。記載がない場合は大学院生も募集対象に含めて公開いたします。

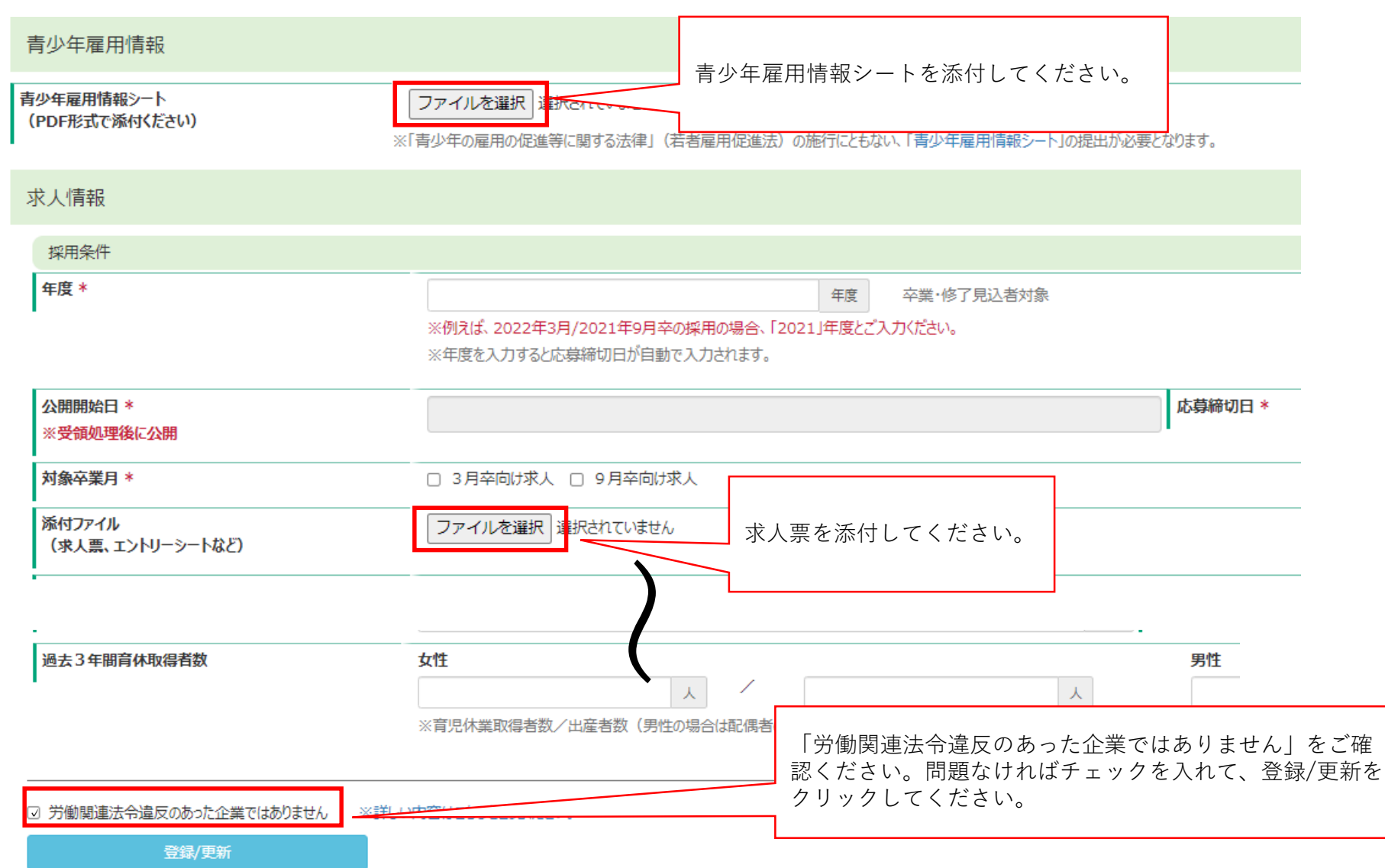

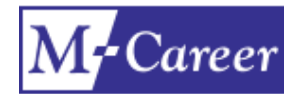

### 5.会社説明会情報の登録

「求人情報管理」ー「会社説明会情報登録」にて会社説明会の情報をご登録いただけます。各項目(※は必須項目)にご入力いただき、「登録/更新」をクリックし てください。画面上部に「登録処理が完了しました」と表示が出ます。また、画面中部の「履歴」に登録した内容(行)が追加されます。 登録された情報は、大学による確認後、システム上で公開されます。特に公開のご連絡は差し上げておりませんのでご了承ください。 公開後の情報更新は、「会社説明会情報登録」画面の履歴から該当情報を選択し、修正後更新をクリックしてください。

#### 企業用登録画面

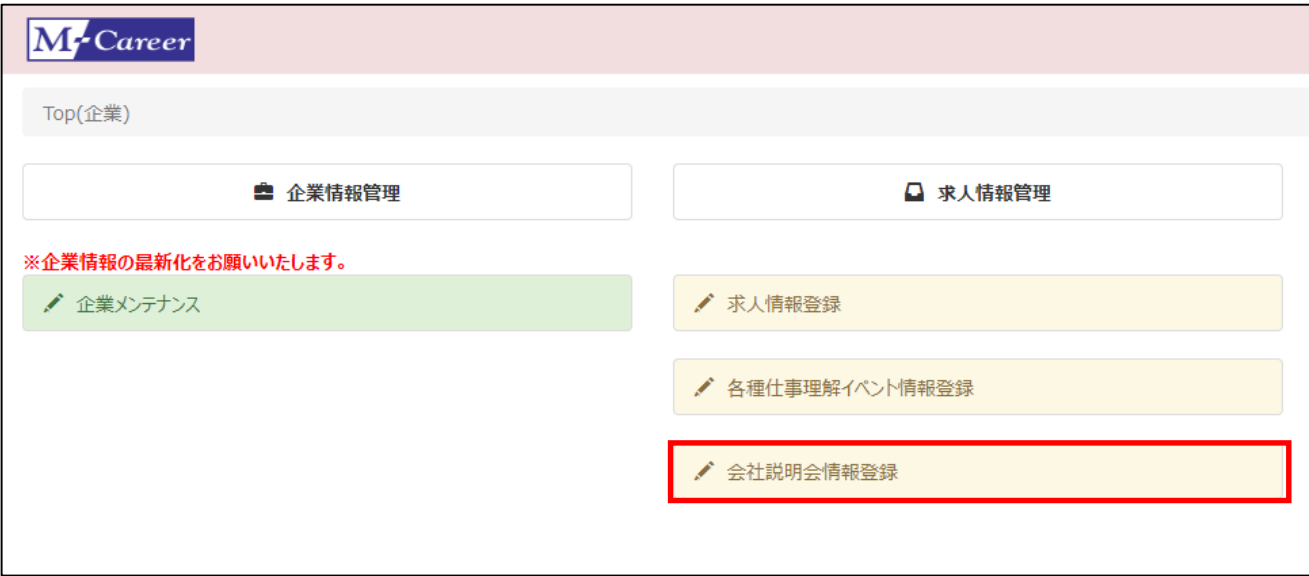

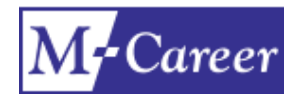

# 5. 会社説明会情報の登録

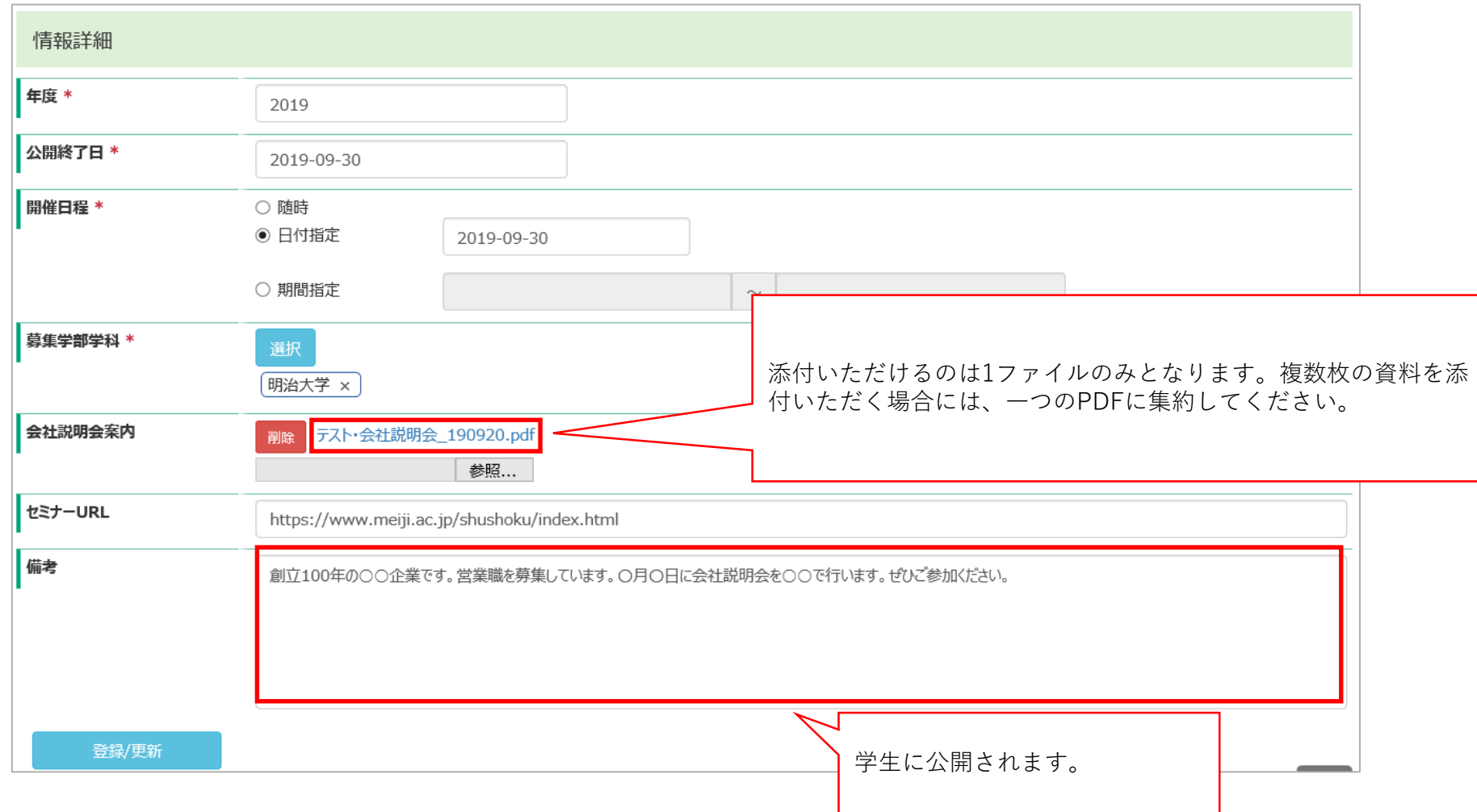

# 6.各種仕事理解イベント情報の登録(インターンシップ等)

「求人情報管理」ー「各種仕事理解イベント情報登録」にてインターンシップ等の情報をご登録いただけます。各項目(※は必須項目)にご入力いただき、「登録/更 新」をクリックしてください。画面上部に「登録処理が完了しました」と表示が出ます。また、画面中部の「履歴」に登録した内容(行)が追加されます。 登録された情報は、大学による確認後、システム上で公開されます。特に公開のご連絡は差し上げておりませんのでご了承ください。 公開後の情報更新は、「各種仕事理解イベント情報登録」画面の履歴から該当情報を選択し、修正後更新をクリックしてください。

※掲載可能情報・掲載基準等詳細は、ログイン画面記載のお知らせをご確認ください。なお、登録後、本学の掲載条件に即さないと判断したものは、了解を得ず非 公開・削除する場合があります。

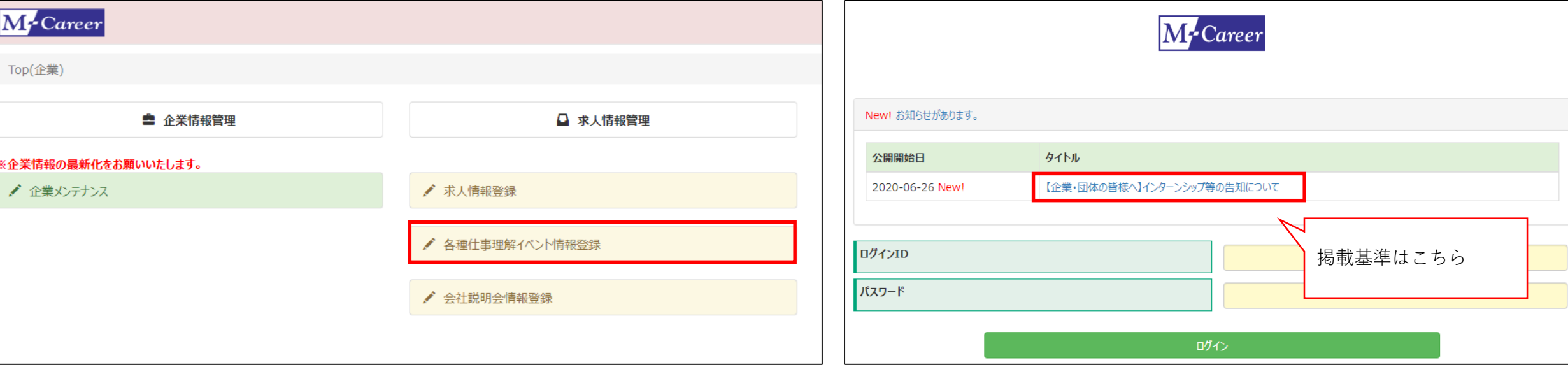

企業用登録画面 いちょう しょうしょう しゅうしょう しゅうしょう しゅうしゅぎ かんきょう かいしょう かいしゅう かいしゅう かいしゅう かいしゅう かいしょう

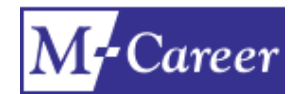

# 6. 各種仕事理解イベント情報の登録(インターンシップ等)

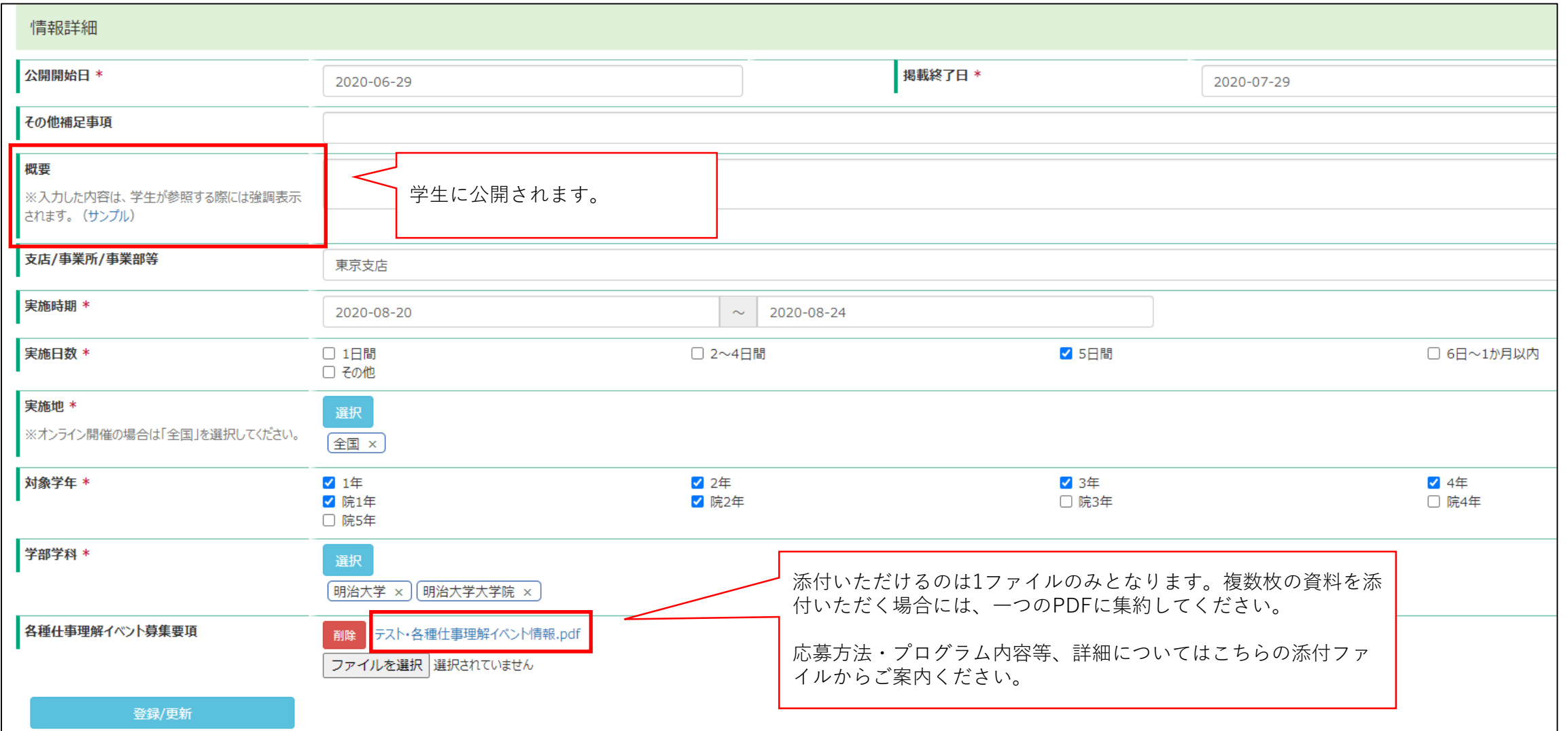

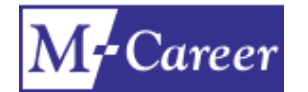

# お問い合わせ先

#### 明治大学 就職キャリア支援センター

文科系・学部不問求人: 駿河台キャンパス 〒101-8301 東京都千代田区神田駿河台1-1 大学会館2階 TEL 03-3296-4233

理科系 : 生田キャンパス 〒214-8571 神奈川県川崎市多摩区東三田1-1-1 中央校舎1階 TEL 044-934-7584